# **ŠIFRANTI**

# **MENI - Šifranti / Blago / Artikli**

# **Hitri dostop ob prehodu v drug del programa**

Je standardni gumb, ki se pojavlja stalno in je bližnjica za vpis v določen šifrant, ki ga potrebujete za izpolnjevanje dokumentov

Je standardni gumb, ki se pojavlja stalno in je bližnjica do pregleda določenih šifrantov, ki jih uporabljate za izpolnjevanje dokumentov

# **Slika št. 1**

53 B

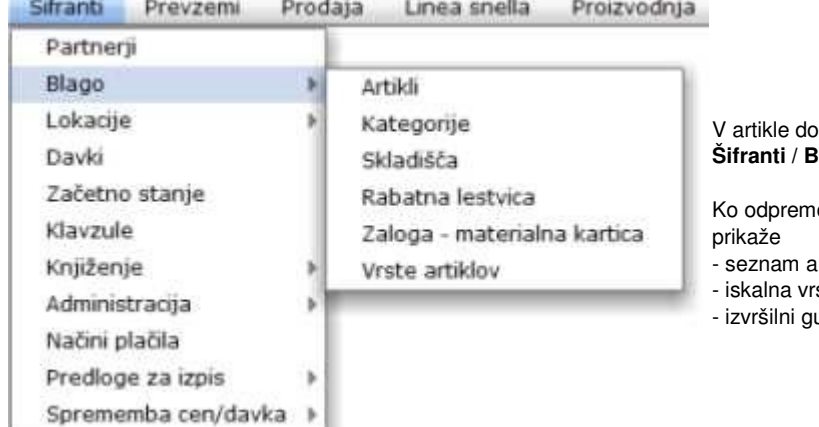

stopimo s klikom na **MENI -Šifranti / Blago / Artikli**

Q

ıo meni **Artikli,** se nam

- rtiklov (slika št. 2)
- stica (slika št. 3)
- umbi (slika št. 4)

# **Slika št. 2**

Sudo Šiteanti Drovnomi

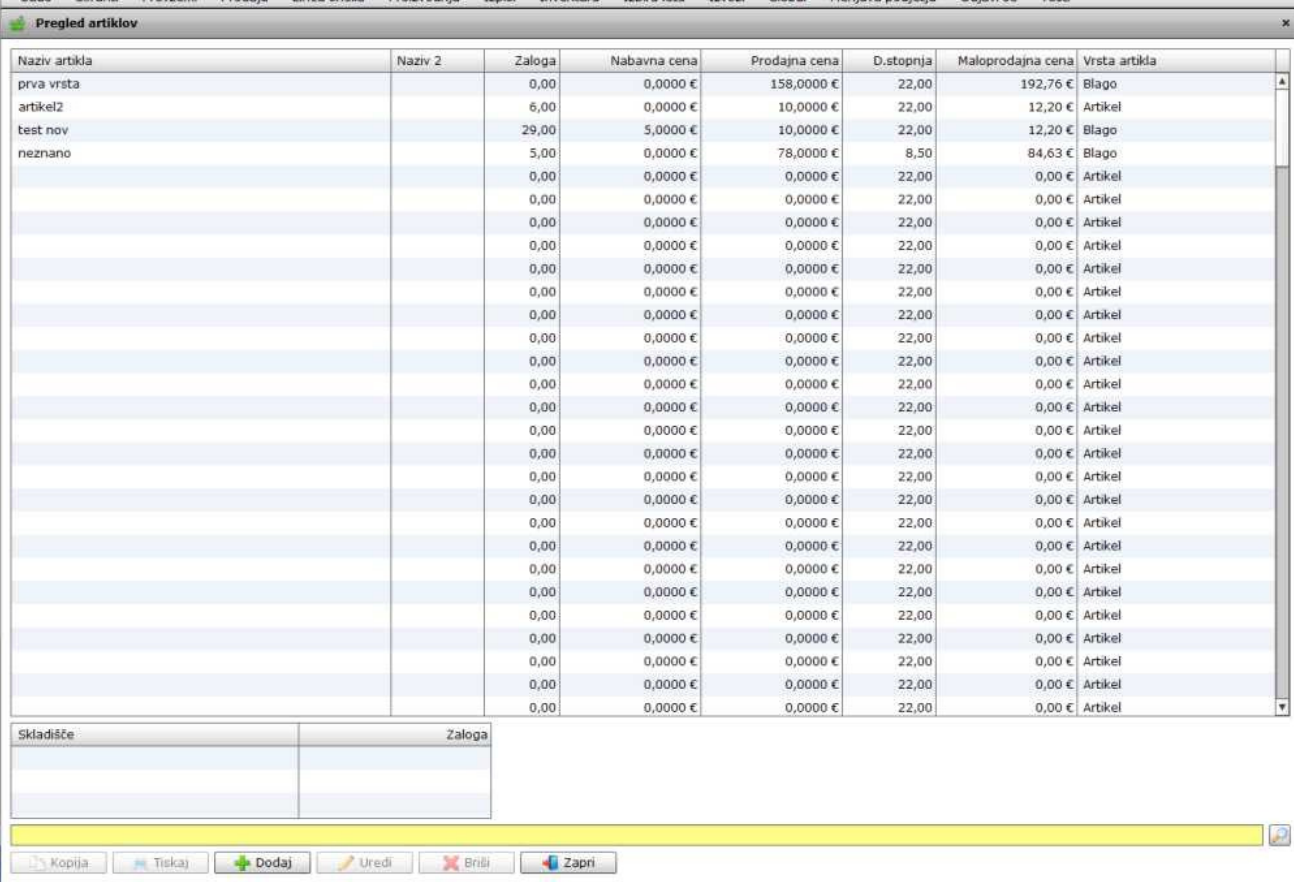

.<br>Dradain Linen-malla Draimodata tanini fouontura takinglata taurai Global Montaun-nedictio Odiani-ne Torti.

# **Slika št. 3**

# **- iskalna vrstica (rumeno okno)**

Sem vpišemo iskano rubriko. Pri tem ni potrebno paziti, kje se beseda nahaja, ker iskalnik išče po vseh besednih vezah. Potrebno pa je paziti na presledke. V kolikor vpišete več besed s presledki in naredite napako (primer. ednina , množina) iskalnik ne bo uspel najti zveze. Najbolj priporočamo iskanje ene besede ali vpis zgolj dela besede, na podlagi katere bo iskalnik poiskal ožji izbor.

#### **- Lupa**

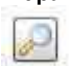

Tu z levim klikom miške izvršimo iskanje želene rubrike.

#### **Slika št. 4**

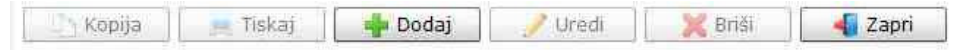

#### **Izvršilni gumbi:**

#### **- Kopija**

Je gumb, ki omogoča kopiranje točno določenega podatka iz preglednega seznama. To izvršimo tako, da z enim desnim klikom na miški označimo željen podatek iz seznama, ki se nato obarva modro. Ko je podatek iz seznama označen kliknemo na gumb Kopija in podatek bo skopiran.

Gumb Kopija je del standardnih gumbov, ki so vedno prikazani, ni pa nujno, da imajo vedno polno funkcijo. V tem primeru gumba Kopija ni smiselno uporabljati.

#### **- Tiskaj**

Je gumb, ki omogoča tiskanje točno določenega podatka iz preglednega seznama. To izvršimo tako, da z enim desnim klikom na miški označimo željen podatek iz seznama, ki se nato obarva modro. Ko je podatek iz seznama označen, kliknemo na gumb Tiskaj in podatek se bo natisnil.

Gumb Tiskaj je del standardnih gumbov, ki so vedno prikazani, ni pa nujno, da imajo vedno polno funkcijo. V tem primeru gumba Tiskaj ni smiselno uporabljati.

#### **- Dodaj**

Je gumb, ki omogoča dodajanje želenih podatkov. Z enim levim miškinim klikom na gumb Dodaj se vam bo odprlo novo okno (slika št. 5).

#### **- Uredi**

Je gumb, ki omogoča urejanje želenih podatkov v pregledu. To izvršimo tako, da z enim desnim klikom na miški označimo željen podatek iz seznama, ki se nato obarva modro. Ko je podatek iz seznama označen kliknemo z levim miškinim kazalcem na gumb Uredi in odprlo se vam bo okno označene rubrike. (slika št. 5) V oknu so obstoječi podatki, ki jih boste lahko uredili.

#### **- Briši**

Je gumb, ki omogoča brisanje želenega podatka iz seznama. To izvršimo tako, da z enim desnim klikom na miški označimo željen podatek iz seznama, ki se nato obarva modro. Ko je podatek iz seznama označen, kliknemo na gumb Briši in podatek se bo izbrisal iz seznama. V kolikor ima podatek že povezave na druge dokumente, program izbrisa ne bo pustil in podatka ne bo moč izbrisati, ker bi s tem lahko povzročili nepravilno delovanje programa.

#### **- Zapri**

Je gumb, katerega funkcija je zgolj ta, da z enim levim miškinim klikom nanj, zapustite rubriko, ki jo urejate.

#### **- Privzeto**

Je gumb, ki se bo prikazal zgolj uporabnikom z administratorskimi pravicami. Omogočal pa vam bo nastavitev "default" privzetih nastavitev posameznih rubrik - modulov. To pomeni, da boste modulu nastavili privzete nastavitve, katere želite, da se vam pokažejo vedno ob vstopu. Ko bodo nastavitve urejene, bo potrebno to še potrditi z enim levim klikom miške na gumb privzeto. Ko se boste naslednjič prijavili v isto rubriko bodo nastavitve take, kot ste jih predhodno nastavili.

**Trenutna zaloga po skladiš**č**ih** - Nam prikaže hiter pregled nad vsemi skladišči in trenutno zalogo za posamezen artikel

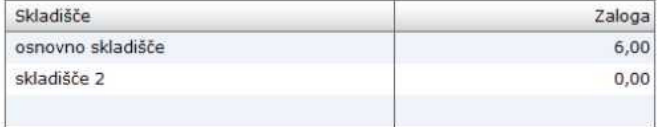

#### **Slika št. 5**

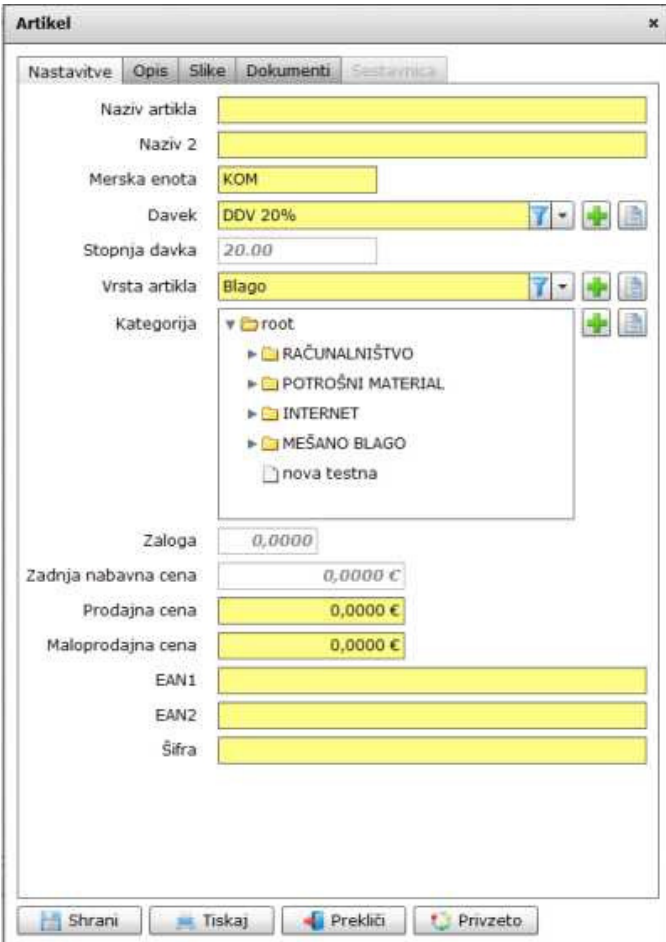

#### **Slika št. 5 prikazuje vpis podatkov za posamezen artikel:**

**Naziv artikla** - Sem vpišete ime/naziv novega artikla

**Naziv 2** - Sem vpišete drugi dela imena/naziva, kako oznako, itd...

**Merska enota** - Sem vpišete merske enote KOS, KOM, h, m, itd...

**Davek -** Sem se vpiše davek, ki je predhodno nastavljen in ga zgolj poiščete v rumenem iskalnem polju. Če davka še nimate vpisanega lahko to naredite na hitrih gumbih.

Plus ali Knjiga Več o davkih si lahko preberete v rubriki davki

**Vrsta artikla** - To je zelo pomemben del, ki mora biti pravilno določen, da ne boste imeli problem z zalogami. Primer: če izberete storitev "vam zalog ne bo odbijalo" če izberete Blago "vam bo odbijalo zaloge" Vrste artiklov so predhodno nastavljene in jih zgolj poiščete v rumenem iskalnem polju. Če vrste artikla še nimate vpisanega, lahko to naredite na hitrih gumbih.

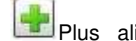

Plus ali Knjiga Več o vrstah artiklov si lahko preberete v rubriki vrste artiklov

**Kategorija** - Je ravno tako pomembna izbira, ki vam bo omogočala precej dobre preglede nad prodajo posameznih skupin artiklov. V kolikor Kategorije ne želite uporabljati ustvarite eno splošno in vanjo dodajajte vse novo odprte artikle. V kolikor kategorija, ki jo želite uporabiti še ni ustvarjena, to lahko naredite na hitrih gumbih.

Plus ali Knjiga Več o kategorijah si lahko preberete v rubriki kategorije

**Zaloga in Zadnja nabavna cena** - sta mrtva polja, kamo ne morete zapisovati podatkov, vidite pa zadnje zabeležene. **Prodajna cena** - Je cena za stranke brez DDV. Lahko jo vpišete, ko ustvarite artikel "smiselno predvsem za storitvene artikle", drugače se

vpiše pri prvem prejemu.

**Maloprodajna cena** - Je cena za stranke z DDV in zanjo veljajo isti pogoji kot pri prodajni ceni.

**EAN1, EAN2** - So kode, ki se navadno berejo s čitalniki črtnih kod in jo lahko vpišete za lažje iskanje artiklov preko črtne kode. **Šifra** - Je oznaka, ki ste si jo zamislili za vaš artikel. To je šifra, ki se artiklu dodeli avtomatično pri kreaciji. Nekateri pa radi uporabljajo svoje šifre za artikle in zato je možnost vpisa le teh, ni pa nujno potrebna.

# **Pri dodaji artiklov imamo zelo uporabne zavihke, ki se nahajajo na vrhu**

Nastavitve Opis Slike Dokumenti Sestavnica

### **Zavihki**

**Nastavitev** »Slika št. 5« **Izvršilni gumbi** »Slika št. 5.1« **Opis** »Slika št. 6« **Slike** »Slika št. 7« **Dokumenti** »Slika št. 8« **Sestavnica** »Slika št. 9«

#### **Slika št. 5.1 - Izvršilni gumbi**

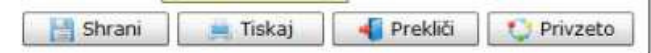

#### **Izvršilni gumbi**

#### **Shrani**

Je gumb, ki vam omogoča shranitev vpisanih podatkov v šifrant.

#### **Tiskaj**

Je gumb, ki omogoča tiskanje točno določenega podatka iz preglednega seznama. To izvršimo tako, da z enim desnim klikom na miški označimo željen podatek iz seznama, ki se nato obarva modro. Ko je podatek iz seznama označen, kliknemo na gumb Tiskaj in podatek se bo natisnil.

Gumb Tiskaj je del standardnih gumbov, ki so vedno prikazani, ni pa nujno, da imajo vedno polno funkcijo. V tem primeru gumb Tiskaj ni smiselno uporabljati.

# **Prekli**č**i**

Je gumb, ki vam omogoča preklic vpisanih ali urejenih podatkov

# **Privzeto**

Je gumb, ki se bo prikazal zgolj uporabnikom z administratorskimi pravicami. Omogočal pa vam bo nastavitev "default" privzetih nastavitev posameznih rubrik - modulov. To pomeni, da boste modulu nastavili privzete nastavitve, katere želite, da se vam pokažejo vedno ob vstopu. Ko bodo nastavitve urejene, bo potrebno to še potrditi z enim levim klikom miške na gumb Privzeto. V tem primeru to pomeni, da bo program ob levem miškinem kliku na gumb Privzeto prevzel podatke, ki bodo takrat vpisani in jih vedno prikazal ob vpisu nove rubrike.

# **Slika št. 6 – Opis**

Tu vpišete vpis za posamezen artikel

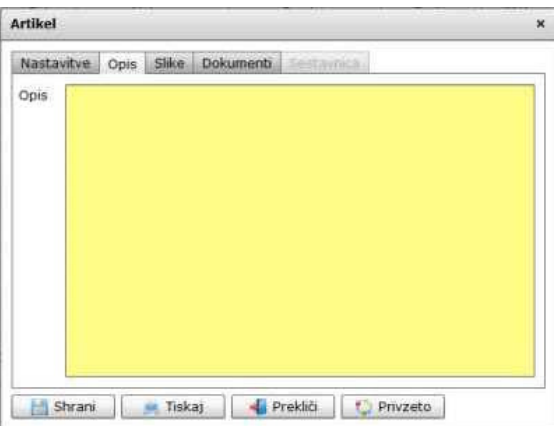

# **Slika št. 7 – SLIKE**

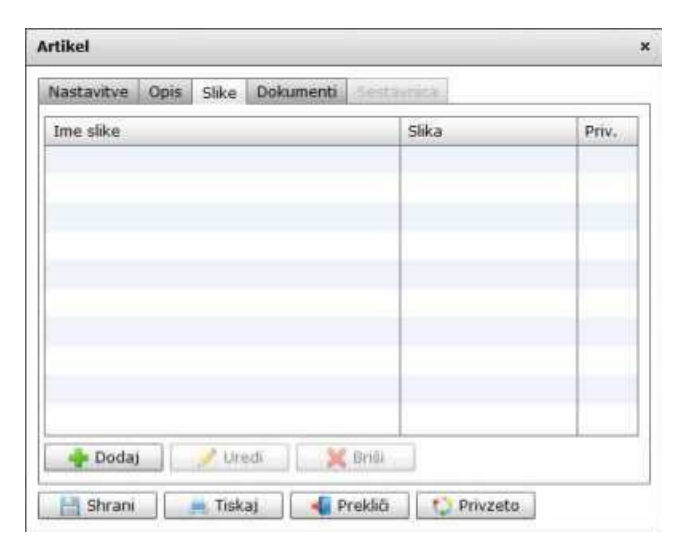

#### **Slika št. 7 prikazuje vnos slike za posamezen artikel:**

Tu naložite slike za posamezen artikel. To naredite na gumbu Dodaj, pod tabelo Ime slike.

Nakar se vam odpre spodnje okno slika št. 7.1 za dodajo slik. S klikom na gumb Naloži sliko se vam odpre okno za mesto slike. Tu poiščete pravo sliko, jo označite in potrdite z gumbom Shrani. V polje ime slike se izpiše ime slike, ki ga lahko poljubno spremenite. V kolikor naložite več slik, obvezno izberite privzeto sliko. To naredite tako, da v okence zraven napisa privzeto kliknete z miško.

Na koncu vse skupaj potrdite na gumb Shrani.

# **Slika št. 7.1**

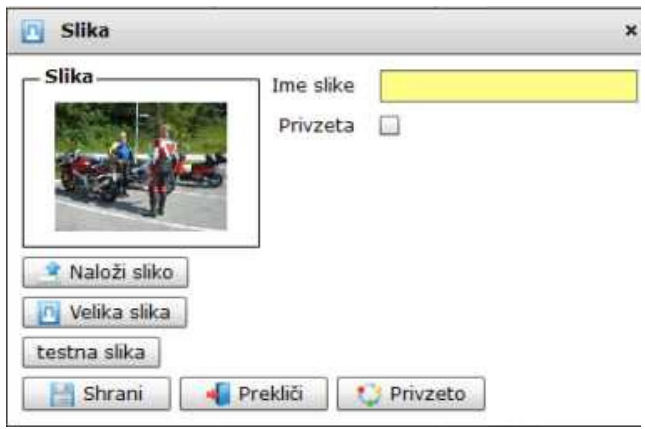

## **Slika št. 8 – DOKUMENTI**

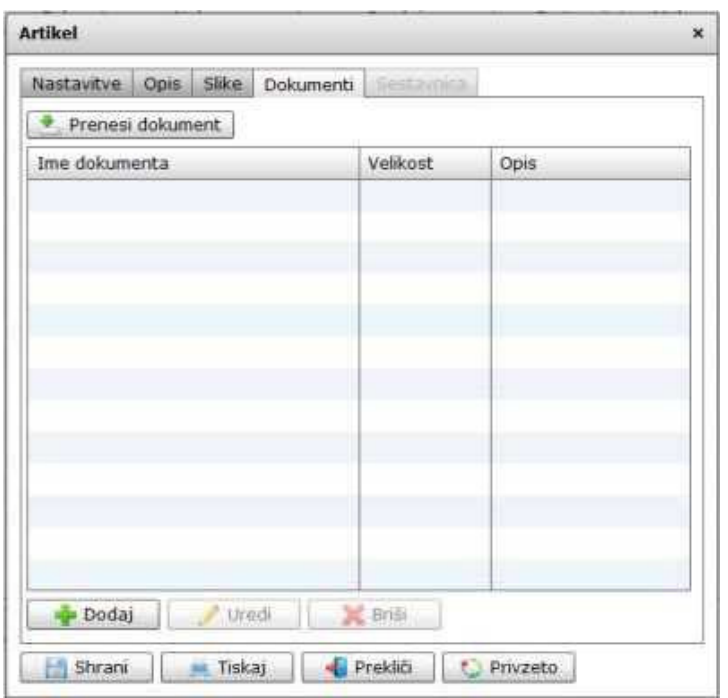

#### **Slika št. 8 prikazuje vnos dokumenta za posamezen artikel:**

Tu naložite dokumente za posamezen artikel. To naredite na gumbu Dodaj , pod tabelo Ime dokumenta.

Nakar se vam odpre spodnje okno slika št. 8.1 za dodajo dokumenta. S klikom na gumb Naloži se vam odpre okno za mesto dokumenta. Tu poiščete pravi dokument, ga označite in potrdite z gumbom Shrani. V polje ime dokumenta vpišite želeno ime, ki ga lahko poljubno spreminjate. Pod opis lahko vpišete kratek opis, kaj dokument zajema.

Na koncu vse skupaj potrdite na gumbi Shrani.

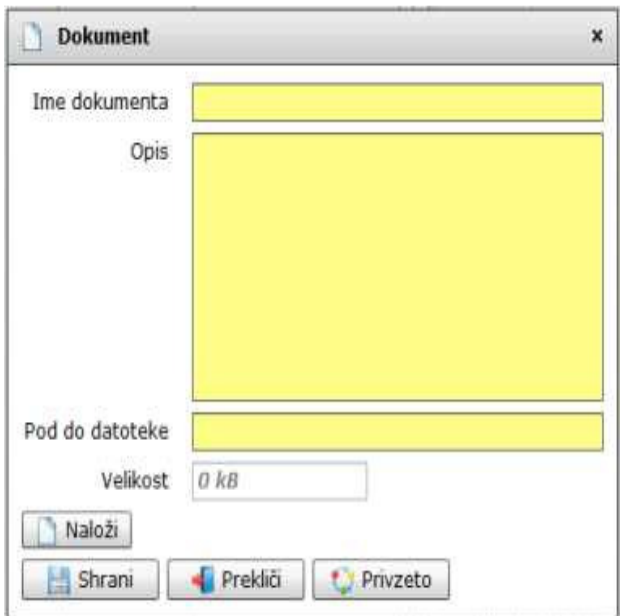

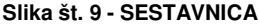

.

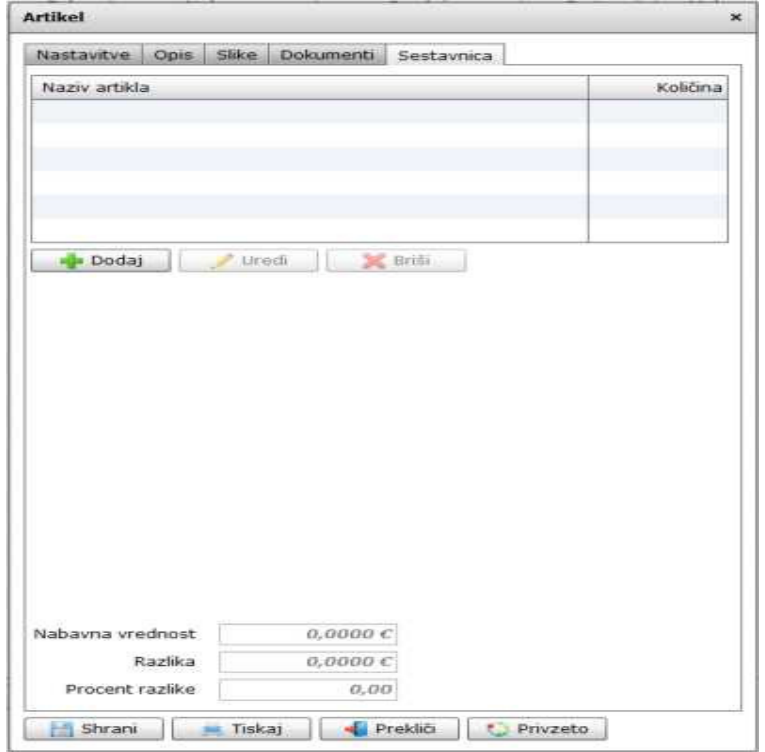

# **Slika št. 9 prikazuje vnos sestavljenih artiklov za posamezen artikel:**

Tu lahko iz več artiklov sestavite enega, po nekem normativu in vam bo program avtomatično zmanjšal zaloge materiala za vse artikle, ki bodo zajeti v sestavnici.

Prvi zelo pomemben pogoj je, da pod zavihkom **NASTAVITVE »Slika št. 5«** izberete vrsto artikla **Sestavnica**

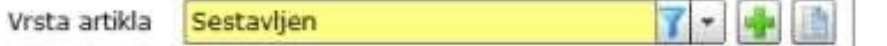

Ko bo narejena ta nastavitev se vam bo zavihek SESTAVNICA potemnil. Takrat ga boste lahko začeli uporabljati.

Zelo pomembno je tudi, da pred dodajo artiklov na zavihku Sestavnica pod zavihkom **NASTAVITVE »Slika št. 5«** določite prodajno vrednost sestavljenega artikla.

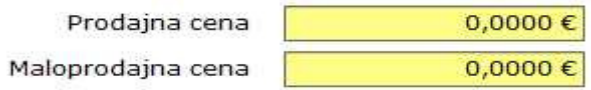

Le tako bo program lahko sproti prikazoval razliko v ceni "RVC", ki jo ustvarja sestavljen artikel.

Artikle v Sestavnici pričnete vpisovati s klikom na gumb Dodaj pod tabelo Naziv artikla. Nakar se vam pokaže spodnje okno **Artikel za sestavnico** 

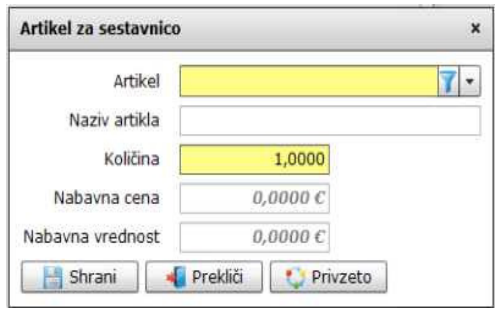

Tu v rubriki Artikel v rumeni vrstici poiščete želene artikle, ki jim pod rubriko količine določite število in s tipko Shrani potrdite pravo izbiro.

Spodaj vam bo program sproti prikazoval seštevek nabavne vrednosti, razliko, ki jo ustvarjate, ter procent razlike. V kolikor gre razlika cene v minus morate povečati prodajno ceno samega sestavljenega artikla.

Ko vpišete vse artikle za sestavnico, vse skupaj potrdite s klikom na gumb Shrani.